# Page 2 General Info on Operating

Many display fields on the monitor are used as operating elements (buttons) or as data input fields. They are operated by means of the trackball or mouse.

## Trackball, Mouse

The following key names are used:

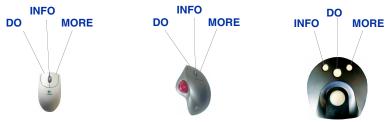

The middle key frequently consists of a wheel. It reacts only to pressure, not to turning.

For improved readability, only the trackball is mentioned below, although the same effect is achieved by moving the mouse.

Operating takes place by using the trackball to position the cursor on the desired field and then pressing one of the keys briefly. When performed with the DO key, this action is referred to as "clicking on" or simply "clicking".

- The duration for which a key must be pressed and the cursor speed can be adjusted as required; see Operating Instructions under Making System Settings. Apart from the DO, INFO and MORE keys, all the keys mentioned here are located on the optional alphanumeric keyboard.
- → With a certain amount of practice, many operating elements can be actuated more rapidly by using the alphanumeric keyboard, see Operating Instructions under Operating Procedure using the Keyboard instead of the Trackball.

# Switching Over the Indicators and Operating Units

When slave indicators are used, only the CHARTPILOT station or one of the indicators can be used for operating purposes: an inactive indicator or station is activated by keeping the DO key pressed for three seconds.

If, however, a radar unit and a CHARTPILOT are controlled by a common operating unit, the corresponding trackball is activated for the CHARTPILOT by pressing the CHART MODE key of the operating unit for three seconds.

# Operating Elements on the Screen

Red squares and diamonds in front of the button's name indicate that the corresponding function is switched on.

Operating the sliding controller: Position the cursor on the "handle" of the sliding controller. Press the DO key and move the trackball at the same time. Fine adjustment: With the arrow keys, after clicking on the sliding controller.

Lists: Mark the entry by clicking on it. Marking several entries: Position the cursor on an entry. Press the DO key and move the trackball at the same time. Scroll bars: Operating as usual with PCs.

Input fields can be recognized from the editing cursor.

Editing by means of the virtual keyboard: Click on the input field with MORE. Conclude the editing with the **OK** button. Clicking on the virtual keyboard with

MORE closes the keyboard without input of the edited values.

Editing by means of the alphanumeric keyboard: Click on the input field. Continue as for commercial keyboards; for special features, see Operating Instructions under Inputting Numerical Values and Editing Texts.

# **Function Keys**

F6

The function keys of the optional alphanumeric keyboard perform the following functions:

Switches to the Chart mode F2

Switches to the Conning mode

F5 Sets an event marker

Opens the range list or the Chart selection menu

F7 Monitoring display mode: Sets the own ship symbol to the cursor position Planning display mode: Sets the centre of the

chart area to the cursor position

F8 Switches to the standard setting of the Chart mode

rate of turn

Opens the Brightness menu

F10 Calls up the tree

Fn+F1 Switches the menu display on/off

Monitoring display mode: Own posi-Selected chart type 1), dimension of the depth data, if applicable, SMG and COG. Planning display mode: Position of the Display mode 1) / display of the vectors 1 selected speed sensor.

chart centre Selected posițion sensor, geod. datum ), projection 1); yellow background for position error correction

context menu; see Part 2

Page 3

TRACKPILOT display, can be

switched on/off: see Part 3

be switched on/off.

BT/WT; yellow background if data input manually are used for calculation 1) can be adjusted here with the

1) can be adjusted here with the context menu; see Part 2 Status field: Vector chart selected: display groups displayed or status information; Raster chart selected: status information Clicking switches the alarm list on Compass course Zone time, time Red symbol: alarm generated; see Part 3, Alarms Page 2+3 zone

**Operating and Displays** 

square visible faintly but clearly.

Setting the Brightness and Colour

Select the brightness/colour palette: Click on the Brightness button

(G) (or press the function key F9) and select the colour palettes (Bright

Day to Dark Night when using a vector chart and in the Conning mode,

Daytime to Night-time when using a raster chart). After each switch-

over, use the brightness and contrast control knobs of the monitor to

perform the fine adjustment, so that the square symbol shown in the

Brightness menu consists of two concentric squares, with the inner

Displaying areas of vector charts in shades of grey: Click on the

Closing the Brightness menu: Click on the arrow button of the menu.

→ Setting a very dark screen to be bright: a) Position the cursor at

the upper edge of the screen, then press the DO, INFO and MORE

keys simultaneously or b) press the function key F9, and then the

Brightness button G and switch on the Grev Mode function.

Lat 57:46.266 N Estimated Lon 018:41.921 E WGS84 Radar ROT > 1.0°/min Course 314.1° BT Navigation data line SPEEDPILOT display, can be

Curser Lac 50:33,777 N 6,27 NH Lan 001:21,364 E 156.0 \*

Page 3 B

Various data displays, see Part 3 Chart area extends over the entire Displays can be switched off and are screen width if the data displays and then covered by the menu. menus are not shown. Page 2 EBL2 display, can Cursor display,

is covered by the menu Basic menu line 1 NM 🛦 Set Center 🔳 VRM 2.00 NM Std Disp Page 2 Page 2 Page 1-3 Page 2 Page 2 Page 2 Page 2 Page 2 Page 3 Page 2 Page 2 Page 1

Vector chart selected: Range and spacing between the range rings when switched on Raster chart selected: Scale of the active chart excerpt

# Menus, Tree, Context Menus, Dialog Boxes

Most buttons are located in menus which can be superimposed in the right-hand side strip.

Switching the menu display on/off: Click on the Menu button (E), or press the function keys Fn and F1 at the same time.

Buttons that have names ending with "..." open a lower-order menu. Above these menus, there are buttons showing the higher-order menus (return to a higher-order menu by clicking the corresponding button).

Buttons in the bottom line of the menu: Apply takes over the changes; Reset rejects the changes; OK and Cancel close the menu, whereby OK applies all the changes, but with Cancel only the changes taken over with Apply become valid.

→ The same effect as for Cancel is achieved by opening another menu by means of the button in the menu header and in the tree.

Tree: Provides an overview of the top two menu levels.

Switching the tree on: Click on the Tree button F or press F10. By clicking on the button located there, the corresponding menu is displayed.

Subroutines: Buttons which call up independent subroutines are framed by a white line in the tree. In their top menu, these subroutines have an Exit button with which they can be terminated.

Subroutines which are active are indicated with a red inscription in the tree.

Context menus: If the MORE key is clicked in the chart area or in certain lists and fields, a context menu appears with functions which serve as faster alternatives to the above-mentioned menus. A number of context menus are shown in Part 2 on page 2.

⇒ Context menus are always opened with the MORE key. This fact is not repeated below.

Closing the context menu without performing any function: Click outside the context menu.

Dialog boxes: These are opened spontaneously by the program; sometimes this also occurs through operating actions instead of a submenu. Some dialog boxes can be shifted and/or changed in size (operating as usual for PCs).

# Bearing Scale, Grid, Range Rings, Scale Bar

Grid, range rings and scale bar (K) only if a vector chart is selected. Bearing scale only in Monitoring display mode:

Switching the display on/off: Grid, range rings and bearing scale in the **Presentation** menu, scale bar in the menu Presentation > **Display** Settings.

If the range rings function is switched on, the spacing of the range rings is shown in the Range/Scale field M on the right.

Length / subdivisions of the scale bar: Up to 3 NM range: 1 NM / 0.1 NM: longer range settings: 10 NM / 2 NM

### **Cursor Data**

If the cursor is located in the chart area, the Cursor display D, G contains the geogr. position of the cursor, and the distance and bearing of the cursor relative to the own ship.

# Range (Range Setting for Vector Charts)

**Display of the selected range:** In the Range/Scale field M: the value corresponds to half the height of the chart area. Switching over in steps: Click on the arrow button of the Range/Scale field.

Direct switch-over: Click in the Range/Scale field between the arrow buttons or press the function key F6 and then click the desired value in the range list.

Closing the range list: Click on the arrow button of the list.

### Availability of the chart data

Range values for which a chart cell is available (in Monitoring display mode at the own position, in the Planning display mode at the centre of the chart area) with a suitable navigational purpose (= scale) are marked in the range list with . The message Overscaled is shown in the Status field C if a cell with too small a scale is used for the above-mentioned

If the scale of the cell is considerably smaller than the display scale, the areas concerned are marked by a vertical grey pattern of lines. Areas for which no data are available are displayed empty and grey.

→ For "cells" see Part 4, page 1.

## Scale (Range Setting for Raster Charts)

Displaying the selected scale: In the Range/Scale field M; this is the scale of the corresponding paper chart. Switching over in steps: Click on the arrow button of the

Range/Scale field. Direct switch-over: Click in the Range/Scale field between the arrow buttons or press the function key **F6** and then click the desired value in the Chart Selection menu.

Displaying the chart in enlarged form: In the Chart Selection menu with Zoom in.

#### Chart Selection menu

The Chart Selection menu lists all the charts which exist at the own position (in Monitoring display mode) or at the centre of the chart area (in Planning display mode).

Switching the display of the chart names on/off: With the square symbol at the top of the Chart Selection menu. Display of availability:

• : chart is available.

 ilicence exists, but chart is missing from the database No display: no licence available.

# VRM, EBLs, Measurement Line

Switching the VRM on/off: Click on the button K in the VRM field.

Setting the radius of the VRM: Click on the display of the VRM radius J, set the radius in the chart area and fix it by clicking.

Switching EBL1 on/off: Click on the button (R) in the EBL field.

Adjusting the EBL bearing: Click on the display of the EBL bearing Q, adjust the bearing in the chart area and fix it by clicking. The true bearing is shown.

Fixing the EBL origin: With the EBL Mode button N: Select CEN: origin in own ship;

select **FIX ABS**, click on **Set** P and then on the position in the chart area: the origin is fixed at the clicked position; ditto with FIX REL: the origin moves with the own ship at the

clicked distance. Activate / deactivate second EBL: In the menu Presenta-

tion > Display Settings with the button EBL2 Display; EBL2 field S. H appears above the EBL1 field; operating as described above.

Determining the distance to the origin with the EBL: In the EBL modes FIX ABS and FIX REL, a range marker is shown on the EBL if the VRM is switched on; its distance to the origin corresponds to the VRM value.

Measuring the bearing and range between two objects by means of the measurement line: In the context menu of the chart area, click on **Set Line** P. Click on object 1. The bearing and range to object 1 is shown at the cursor. End this display with MORE.

Drawing the measurement line: As before, but instead of terminating with DO, click in the chart area.

Deleting the measurement line: In the context menu of the chart area with Clear Line P

Measurements using the cursor: See Cursor Data.

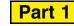

**CHARTPILOT 1100** 

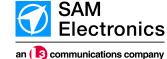

WARNING: Observe safety precautions - see Operating Instructions

### Scope:

This document describes the functions of the CHARTPILOT 1100 alone and in conjunction with units of the RADAR 1100 series, the track control system TRACKPILOT 1100, including the speed controller SPEEDPILOT, the AIS system UAIS DEBEG 3400, also together with a MULTIPILOT 1100 or a second CHARTPILOT as approved ECDIS.

⇒ Even if the specific types of connected units are not mentioned below, only the above-mentioned types are meant. Some of the functions described here are only available in certain system configurations. In contrast to the usual Brief Operating Instructions, this document describes, with few exceptions, the entire operating structure of the CHARTPILOT. For exceptions, see the text and Part 4, page 3, lower section.

# List of Contents for Part 1 to 4

#### Part 1

System Overview
Switching the CHARTPILOT Unit On/Off General Info on Operating Trackball, Mouse Switching Over the Indicators and Operating Units Operating Elements on the Screen Menus, Tree, Context Menus, Dialog Boxes Function Keys

**Operating and Displays** Setting the Brightness and Colour Bearing Scale, Grid, Range Rings, Scale Bar Cursor Data Range (Range Setting for Vector Charts) Scale (Range Setting for Raster Charts) VRM, EBLs, Measurement Line Navigation Data Switching Over Chart Mode / Conning Mode Planning / Monitoring Display Mode Orientation, True / Relative Motion Block Diagrams of the System (Examples)

Settings for the Vector Chart and the Chart Objects Vector / Raster Chart, Selection of the Type Settings of the Raster Charts Overview Display of the Raster Chart User Chart Objects, AIS Aids-to-Navigation Event Markers, Position Fixes Own Ship Display, Past Plots Displaying Pre-planned Tracks Coordinate System Setting the ARPA and AIS Target Symbols Selecting the Standard Setting of the Chart ARPA Targets AIS Targets Trial Manoeuvres AIS Functions Data Maintenance, Data Backup Determining the Software Version Info Box Performing Nautical Calculations Generating the Pilot Card

## Part 3

Generating a Passage Plan (Voyage Planning) System Track Track Monitoring Chart Monitoring Anchor Watch Depth Alarm Alarms Voyage Recording Protocol Prints, Printer Control CHARTPILOT as Conning Display Data Displays
TRACKPILOT and SPEEDPILOT Data

## Maintenance Part 4

Maintenance of the Charts, General Maintenance of the ENC, the ARCS Charts, of Manual ENC Updates, the Own Chart, the CM-93/3Pro Chart and of the CM-93/2 Chart **Generating a Pre-planned Track Editing of User Chart Objects** 

# **System Overview**

The CHARTPILOT is used for displaying the electronic chart, both for planning purposes (e.g. as desktop version at the chart table) and also for the monitoring and control of the ship (as a console version at the control stand). For the latter purpose, the tracked targets of a connected radar unit and the most important data of the TRACKPILOT are shown, amongst other data. Furthermore, the display and operating functions of the connected AIS system are completely integrated into the CHARTPILOT. All functions required for an **ECDIS** are provided by the CHARTPILOT, with the necessary redundant functions being supplied by a second CHARTPILOT or by a MULTI-

For use within a system, the CHARTPILOT performs a number of coordination tasks in the background, and many of the data displayed on other indicators of the system are supplied by the hard disk drive of the CHARTPILOT.

A system can contain three different device combinations: One CHARTPILOT station is always available, consisting of a monitor, operating unit, electronics unit with CD and diskette drives, one CHARTPILOT terminal (monitor, operating unit, electronics unit without drives; operating independent to that of the CHARTPILOT station), several CHARTPILOT slave indicators (slave monitor with operating unit; display identical and operating as an alternative to that of the station).

# Switching the CHARTPILOT Unit On/Off

Switching on: At the CHARTPILOT station, set the POWER or ON/OFF switch of the monitor to On. If a log-on display appears, enter the letters pcs into the input field Login: and press the Enter key twice. Repeat this procedure at the CHARTPILOT terminal.

Switching off: Switch the CHARTPILOT off only if the system will not be needed for a long period (lay time in port): Click on the **Tree** button (for "button" and "clicking", see *General Info* on Operating), click on the button POWER DOWN and, when the question Are you sure you want to shut down the system? appears, click on the OK button. When, at the CHARTPILOT station, System halted is shown, set the POWER or ON/OFF switch of the CHARTPILOT monitor there to Off. Then switch off the other components.

CAUTION: The system must only be switched off in the manner described above; for the possible consequences of any deviations from the required sequence, see the Operating Instructions.

If the CHARTPILOT is operated with an uninterruptible power supply (UPS) which is recommended by SAM Electronics, the CHARTPILOT program is automatically powered down correctly before the capacity of the UPS is exhausted in the event of a prolonged mains failure.

Continued on page 2

**Navigation Data** 

These settings affect the entire system. The settings are not possible if the TRACKPILOT is in the active state or if the CHARTPILOT is configured accordingly.

Synchronizing the course transfer: Only possible for compass with synchro/stepper transfer: In the menu Sensor Settings > Set Gyro, enter into the Set field the heading value read off at the compass. When the Actual value is equal to the Set value, click OK.

Selecting a speed sensor: In the menu Sensor Settings > Speed Sensor, mark the sensor in the list. Check the data of the preselected sensor (shown below the list) for validity/plausibility, and correct or add data as required. For single-axis logs, the displayed Set and Drift values which were computed by the system can be changed. If the sensor can deliver WT (water track) and BT (bottom track) data at same time, specify the priority under Log Priority. Confirm the sensor selection with OK.

Selecting a position sensor: In the menu Sensor Settings > Position Sensor, mark the sensor in the list. Check the data of the preselected sensor (shown below the list) for validity/plausibility (status, range and bearing of the sensor position with regard to the position currently used by the system).

Specifying the use of GPS mode under "Use of GPS": If the function DGPS ONLY is switched on, GPS data of a DGPS receiver are not evaluated if the Differential mode is not available. Confirm the sensor selection with OK.

Checking the accuracy of the position data: For example, define fixed targets as ARPA targets at the selected radar indicator, and then check the distance of the corresponding chart symbols.

Position error correction: (Only to be performed if all fixed (radar) targets are shifted in the same direction with regard to the chart symbols and if no better position sensor is available): In context menu of the chart area, click on **Adjust Position** Q. Click on the chart symbol, then on the target symbol. The correction value appears in the Cursor display behind ADJ:, the position data field A is yellow. Cancelling the position error correction: In the context menu of the chart with Clear Pos. Adjust Q. Determining the position by dead reckoning: In the menu Sensor Settings > Position Sensor under Select, mark the entry Estimated. enter the starting position in the lower frame, and click on OK.

Selecting the position sensor for the 2nd past plot: In the menu Sensor Settings > 2nd Position Sensor.

Entering the time zone: In the menu Sensor Settings > Date / Time under **Time Zone**, enter the time difference relative to UTC, and confirm

Click on the **Tree** button F and then, in the top line, click the button **CONNING** or **CHART**.

# Planning / Monitoring Display Mode Orientation, True/Relative Motion

There are five Monitoring display modes and one Planning display mode. Switching over between the modes: In the menu Presentation > Display Mode or in the context menu **Display Mode** (click on the display B) or field (C) with

Planning display mode: For planning work; the chart excerpt displayed is independent of the own position, and the orientation is always North-Up. Display B: PLAN/...

Specifying the centre of the chart excerpt: 3 alternatives: a) Click on Set Center (L) and then on the desired position, or b) place the cursor at the desired position and press the function key **F7**.

- Worldwide, alphanumeric: In the menu Presentation > Display Mode under Planning, enter the position and click on Apply.
- Worldwide, graphical: In the tree, click on the button Chart Maintenance, there select the chart type, zoom the world chart if necessary, click on Set Planning Mode H, answer the message with **OK** and click on the centre of the desired chart excerpt (for zooming the world chart etc., see Part 4, page 1).
- With raster charts, additionally: See Part 2, page 1, Overview Display of the Raster Chart.

Monitoring display modes: For monitoring and controlling the ship. The usual modes for radar units are available (the display in B is given in brackets): True Motion (TM) and the Relative Motion modes Centered Display (CD), North-Up RM (N-Up), Course-Up RM (C-Up) and Head-Up RM (H-Up). Setting the TM Reset area: In the menu Presentation > Display Mode with the sliding controller True Motion Reset. Off-Centering the own ship symbol: a) Click on Set Center (L) and then on the desired position, or b) place the cursor on the desired position and press the function key F7. ⇒ If the position is outside the TM Reset area, a TM Reset is performed additionally.

# **Block Diagrams of the System (Examples)**

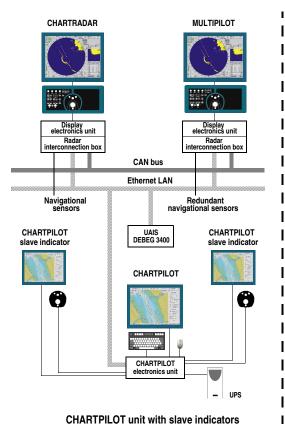

in a radar system with AIS

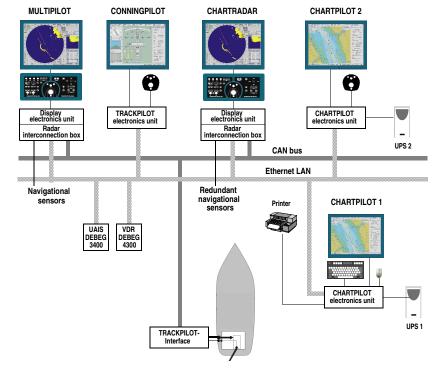

Navigation system with two CHARTPILOT units

Item No.: ED 3053 G 102

Revision: 01 (2006-07) Order No. (Part 1 to 4): 390001662